https://www.100test.com/kao\_ti2020/644/2021\_2022\_Windows\_E8  $-99\_9A\_c100\_644100.$ htm

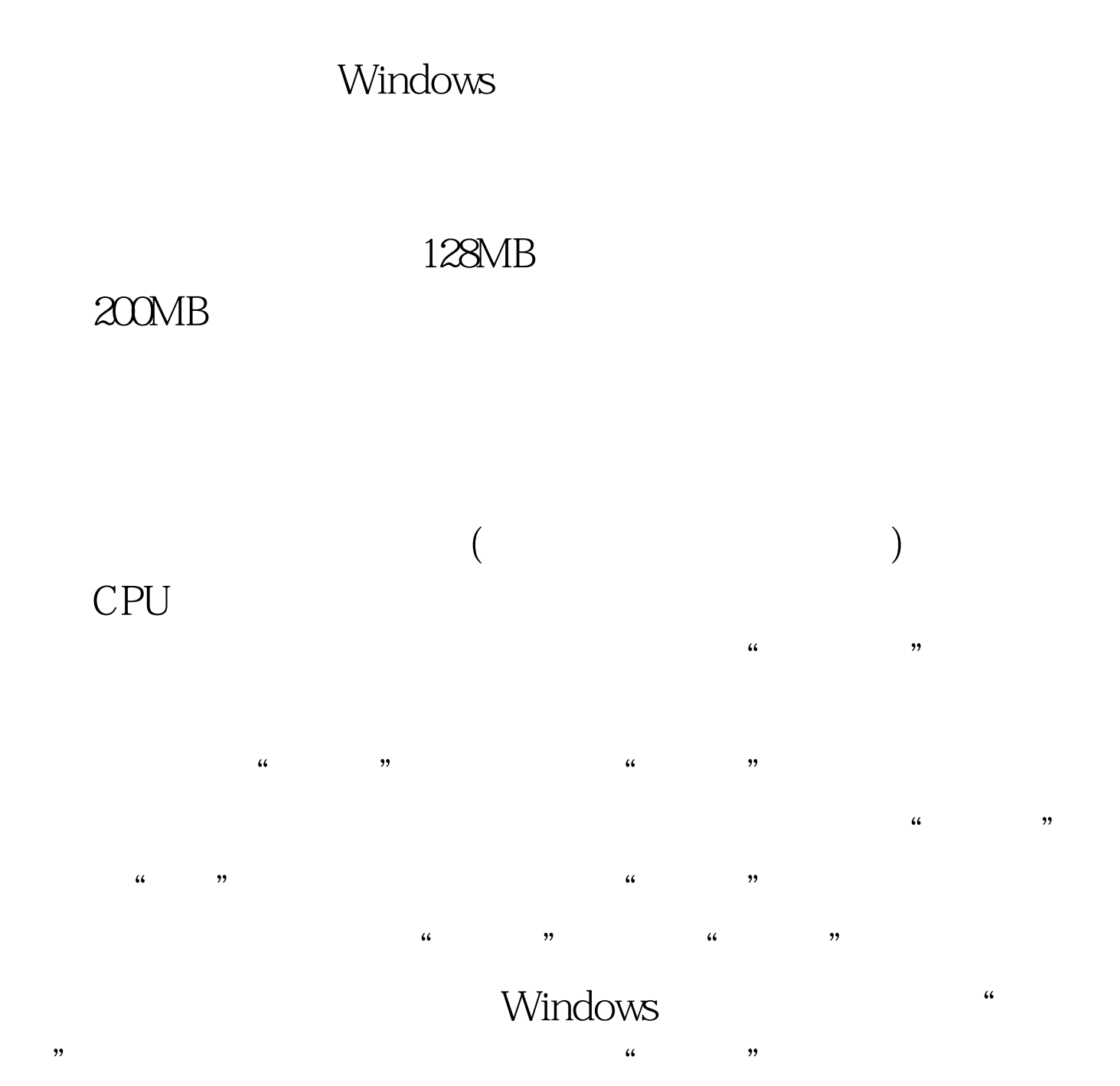

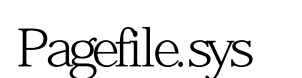

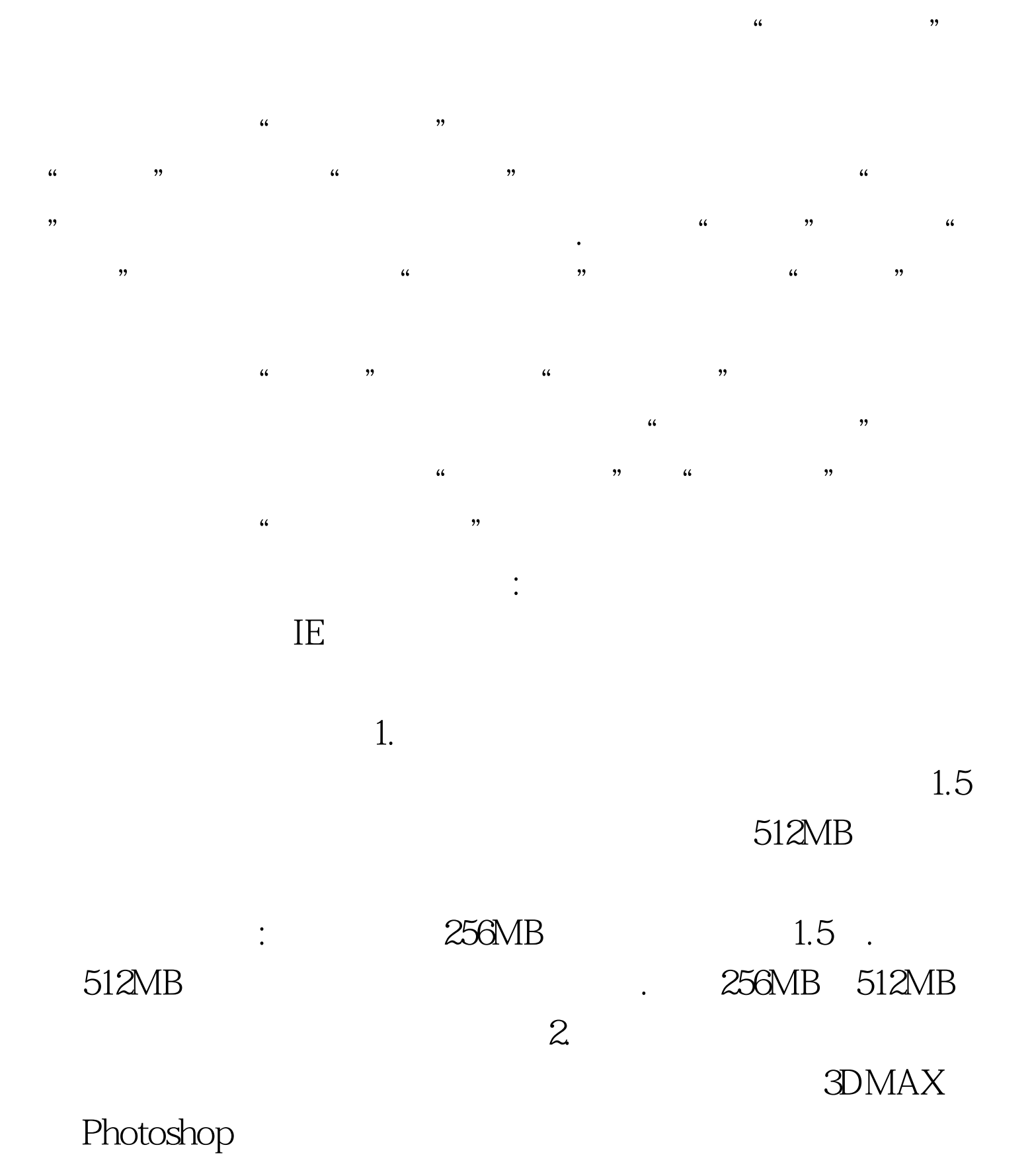

 $\frac{1}{2}$  and  $\frac{1}{2}$  and  $\frac{1}{2}$  a

## $500MB$ .  $\hbox{``}$

 $,$  $\frac{1}{2}$ ,  $\frac{1}{2}$ , 白处点击右键,选择右键菜单中的"新建日志设置"选项. ③  $\mathcal{L}$  and the contract of  $\mathcal{L}$  and  $\mathcal{L}$  $\overline{\phantom{a}}$ 一个窗口. ④在该窗口中打开"性能对象"的下拉列表,选择

"Paging File", " " %Usage Peak". ",在下方的栏目中选择"\_Total",再依次点击"添加→关  $\frac{1}{\sqrt{2\pi}}$  $\mathcal{M}$ 

 $\frac{4}{3}$ 

"PerfLogs", "  $100001$ .csv"

 $46"$  46", 46%  $500MB($  $230MB$  $2<sub>3</sub>$ 

> Windows Windows

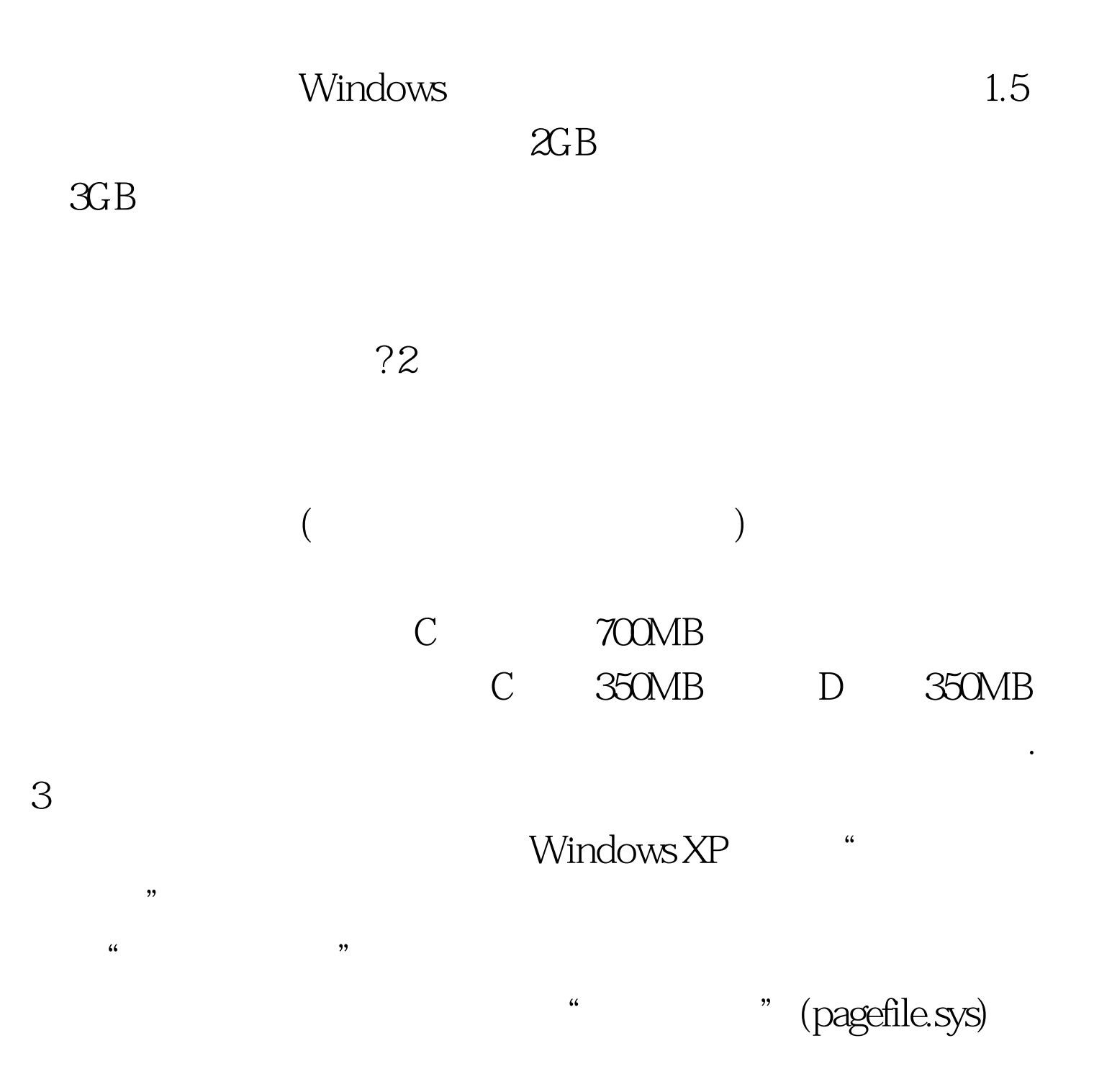

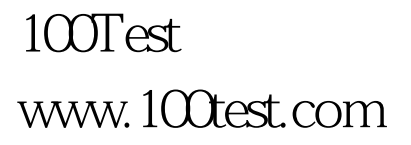